# Manual de usuario de programador ESP-RZX

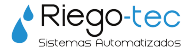

# **Controles e Indicadores**

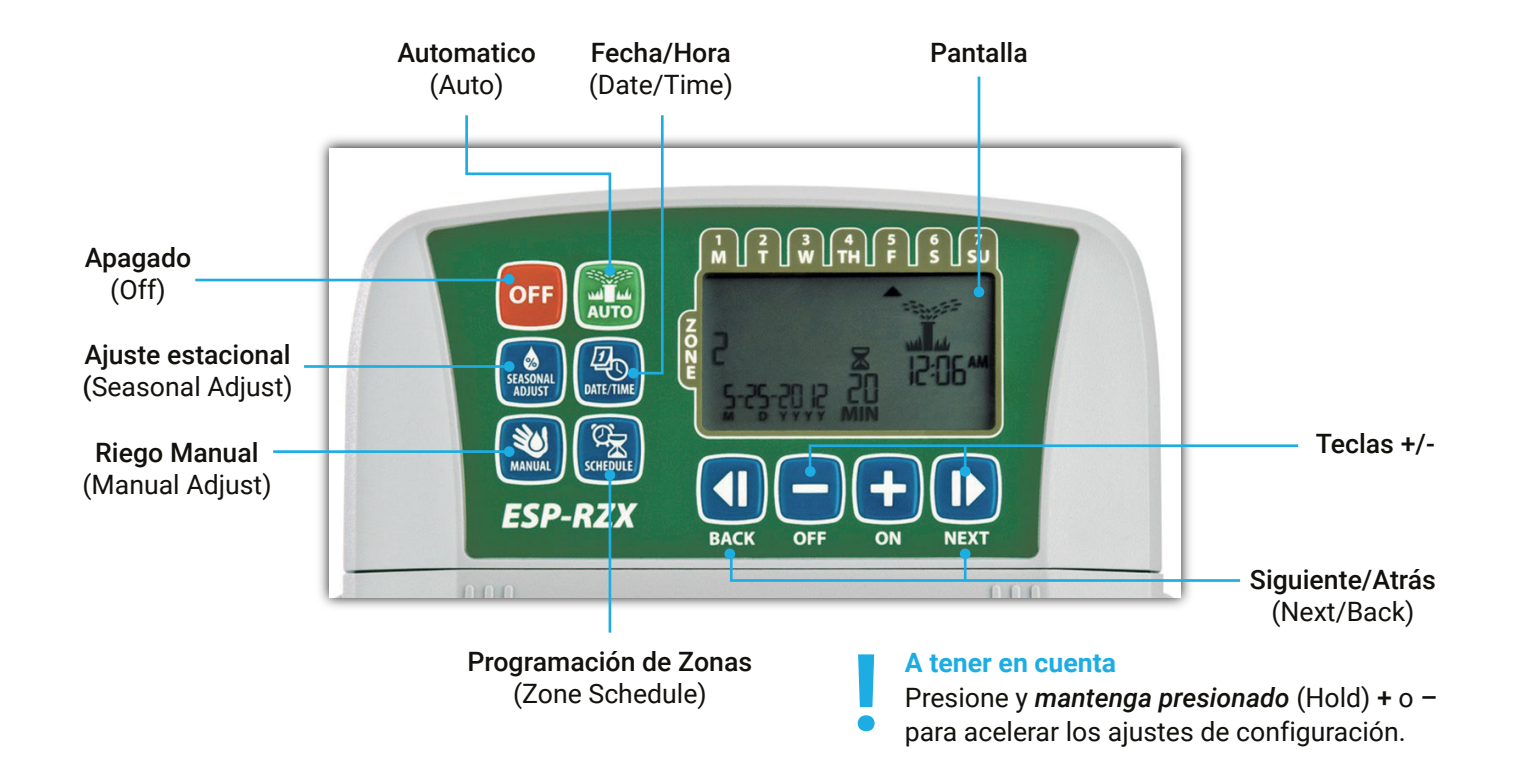

# **Funcionamiento Normal**

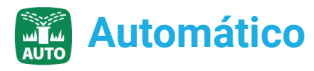

*El riego ocurre de forma automática de acuerdo con los programas de riego.* La pantalla muestra la hora, fecha y día de la semana

Presione la tecla Automático (Auto) para retomar el funcionamiento normal cuando la programación se haya completado y para supervisar el riego activo.

### **A tener en cuenta**

**!**

A menos que la tecla Apagado (Off) esté presionada, el controlador revertirá al modo Automático (Auto) por defecto después de 10 minutos, si no ocurre ninguna actividad de programación (presiones de teclas) durante ese tiempo.

## En modo automático (Auto)

actuales:

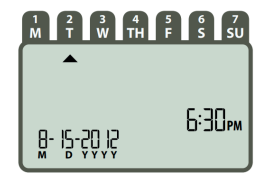

### Durante el riego

La pantalla muestra un símbolo de aspersor parpadeando, el número de la zona activa y el tiempo de funcionamiento del riego que queda para esa zona.

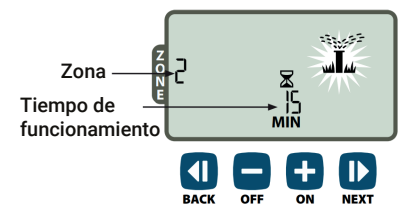

# **Funcionamiento Normal**

01. Presione + o – para ajustar el tiempo de funcionamiento de riego restante para la zona activa como se desee.

02. Presione SIGUIENTE (NEXT) para cancelar el riego de forma inmediata para la zona activa y avanzar hasta la próxima zona de la cola de riego.

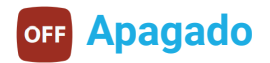

*Cancela todos los riegos activos inmediatamente y deshabilita el riego automático.*

Presione la tecla Apagado (Off) para cancelar de forma inmediata todo el riego activo.

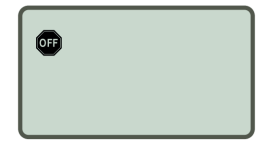

Los programas de riego permanecen almacenados en la memoria incluso cuando el controlador está apagado o si se ha perdido la corriente.

### **A tener en cuenta**

**!**

Presione la tecla Automático (Auto) para reanudar el funcionamiento normal. El riego automático NO tendrá lugar si el controlador permanece en modo Apagado (Off).

# **Fecha/Hora**

*Para programar la fecha y la hora del día actual.*

01. Presione la tecla Fecha/Hora (Date/Time) 02. Presione + o – para programar el mes (M), después presione Siguiente (Next) para seleccionar y programar el día (D), después el año (YYYY).

03. Presione + o – para programar la hora (asegurándose de que el ajuste AM/PM sea correcto); después presione Siguiente (Next) para seleccionar y programar los minutos.

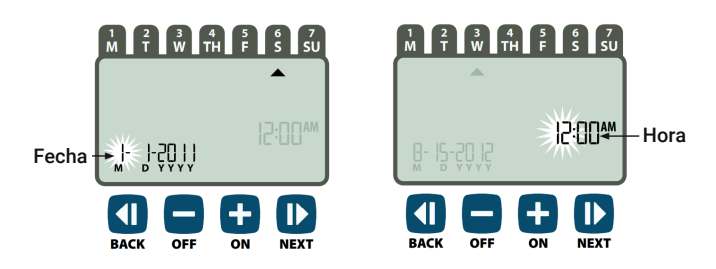

### **A tener en cuenta**

Se pueden instalar dos baterías AAA para conser-

var la fecha y la hora en el caso de pérdida de corriente. Consulte "Instalación de baterías" para obtener más información.

# **Programación de zonas**

*Crea programas de riego personalizados para que se ejecuten automáticamente en horas, duraciones e intervalos específicos.*

Presione la tecla Programación de Zonas (Zone Schedule).

# **01. Para seleccionar una zona**

*Las zonas son áreas designadas (por ejemplo, "Jardín de rosas") que usted definirá como lugares para el riego. Consulte "Diagrama de programación" para ver más información.*

01. Presione + o – para seleccionar el número de zona deseado; después presione Siguiente (Next).

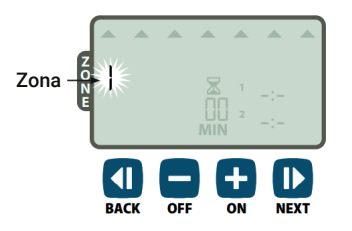

**03. Para prograrmar las horas de inicio del riego 02. Para prograrmar las horas del funcionamiento del riego.**

*Los tiempos de funcionamiento de riego son duraciones (por ejemplo, 20 minutos) programados para el riego.*

### **A tener en cuenta**

Los tiempos de funcionamiento pueden programarse desde 1 hasta 199 minutos.

01. Presione + o – para programar el tiempo de funcionamiento deseado (Min); después presione Siguiente (Next).

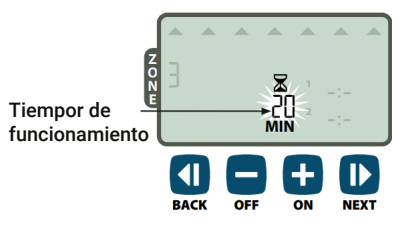

*Las horas de inicio de riego son las horas del día que se programan para que comience el riego.*

### **A tener en cuenta**

Está disponible un total de hasta seis horas de inicio (1-6) para cada zona.

01. Presione + o – para programar el primer momento de inicio (asegurándose de que el ajuste AM/PM sea correcto); después presione Siguiente (Next).

#### **A tener en cuenta**

Los ajustes de hora de inicio se programan en incrementos de 10 minutos.

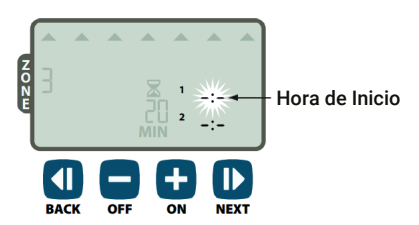

Repetir (Repeat) como se desee para programar horas de inicio adicionales para esa zona.

### **A tener en cuenta**

Si presiona Siguiente (Next) cuando -:- [Apagado

(Off)] esté parpadeando en la pantalla avanzará hasta el paso 4.

# **04. Para programar los días de inicio de riego.**

*Los días de inicio de riego son los días o intervalos (por ejemplo, lunes, miércoles y viernes) en que se permite el riego.*

01. Presione + o – para seleccionar una de las cuatro opciones de día de inicio de riego disponibles

# *4A. Días personalizados (Custom Days)* Hora de Inicio

Para programar el riego de forma que tenga lugar en días seleccionados de la semana.

01. Presione + o – para seleccionar  $\mathcal{D}$  después presione Siguiente (Next)

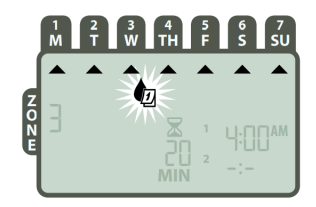

02. Presione Encendido (On) para habilitar, o Apagado (Off), para deshabilitar, el día de selección que esté parpadeando. El cursor avanzará entonces al próximo día de selección.

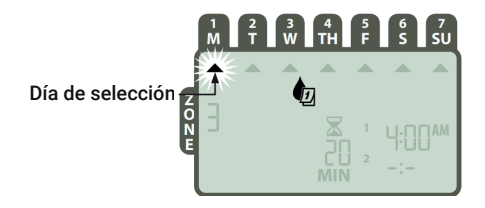

Presione Encendido (On) o APAGADO (OFF) para programar cada día subsiguiente de la semana como se desee.

# *4B. Días impares (Odd Days)*

Para programar el riego de forma que ocurra en todos los días impares (1, 3, 5…29, etc.),

01. Presione + o – para seleccionar  $\partial$  1,35.129 después presione Siguiente (Next).

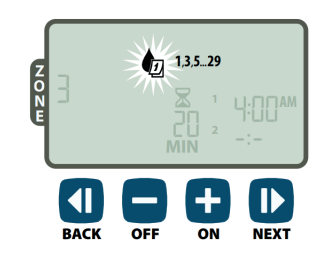

### *4C. Días pares (Even Days)*

Para programar el riego de forma que ocurra en todos los días pares (2, 4, 6…30, etc.)

01. Presione + o – para seleccionar  $\overline{u}$  135.29 después presione Siguiente (Next)

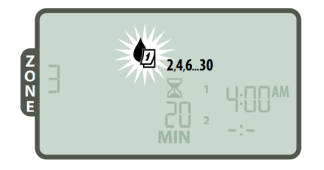

# *4D. Días cíclicos (Cyclic Days)*

Para programar el riego de forma que ocurra en intervalos (cada 2 ó 3 días, etc.)

01. Presione + o - para seleccionar  $\Box$ ) después presione Siguiente (Next).

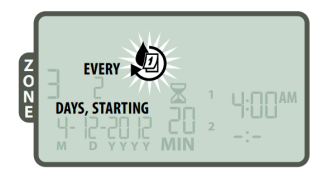

02. Presione la tecla + o – para programar el ciclo de día deseado; después presione Siguiente (Next)

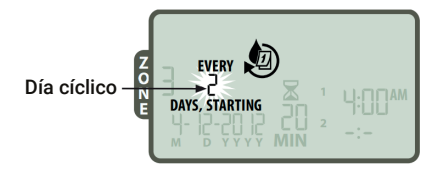

03. Presione la tecla + o – para programar la fecha de inicio deseada; después presione Siguiente (Next)

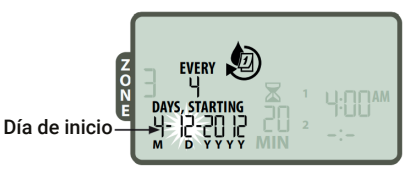

# **A tener en cuenta**

La fecha de inicio solo puede programarse para que tenga lugar dentro del ciclo del día actual. La pantalla se actualizará siempre para mostrar el próximo día de riego programado.

Repita los pasos 1-4 para zonas adicionales como desee.

# **Características Adicionales**

# **Riego manual**

*Inicia el riego inmediatamente para* todas *las zonas o para* una *única zona.*

## **Regar** *todas* **las zonas**

01. Presione la tecla Riego Manual (Manual Watering). 02. *Todas* las zonas aparecerán como la selección predeterminada; presione Siguiente (Next) para continuar.

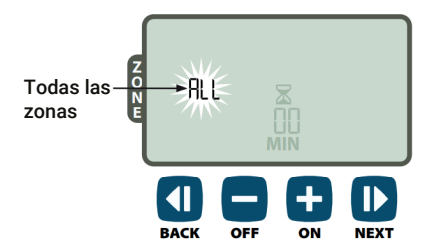

03. Presione la tecla + o – para programar el tiempo de funcionamiento deseado; después presione Siguiente (Next) para comenzar el riego.

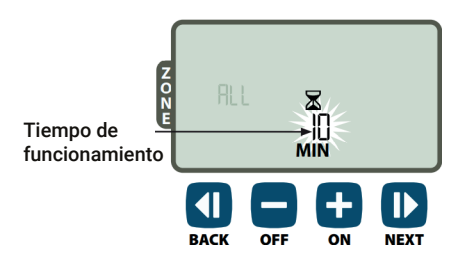

### *Durante riego manual*

01. Presione la tecla + o – para ajustar el tiempo de funcionamiento de riego restante para la zona activa como se desee.

02. Presione Siguiente (Next) para cancelar el riego de forma inmediata para la zona activa y avanzar hasta la próxima zona de la cola de riego.

### **Regar** *una* **zona**

01. Presione la tecla Riego Manual (Manual Watering).

02. Presione + o – para seleccionar UNA zona; después presione Siguiente (Next)

# **Características Adicionales**

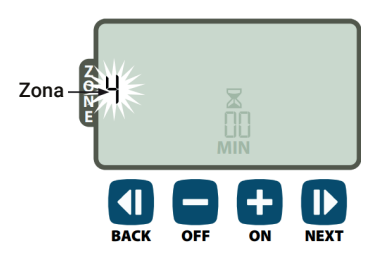

03. Presione +  $o$  – para programar el tiempo de funcionamiento deseado; después presione Siguiente (Next) para comenzar el riego.

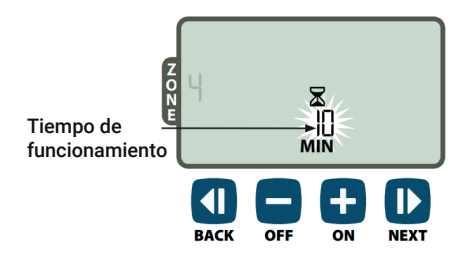

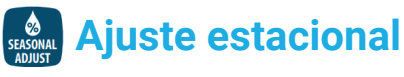

*Aumenta o disminuye la duración del riego (tiempos de funcionamiento) para todas las zonas.*

01. Presione la tecla Ajuste Estacional (Seasonal Adjust).

02. Presione + o – para aumentar o disminuir la configuración del porcentaje del Ajuste Estacional.

### **A tener en cuenta**

- El valor del Ajuste Estacional (Seasonal Adjust)
- puede ajustarse desde -90% hasta +100%. Por ejemplo, un ajuste de +50% significa que un tiempo de funcionamiento de 10 minutos se convertirá en 15 minutos.

El Ajuste Estacional se aplica a *todos* los programas de riego.

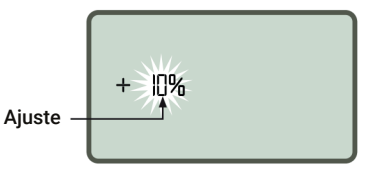

# **Características Especiales**

*El controlador puede ajustarse manualmente para que* **para todas las zonas** *Obedezca (Obey) o Ignore (Ignore) un sensor de lluvia.*

### **A tener en cuenta**

Los ajustes de la invalidación del sensor de lluvia no se pueden cambiar mientras el controlador está regando.

# **Invalidación del sensor de lluvia Establecimiento de la invalidación**

01. Presione la tecla AUTOMÁTICO (AUTO). 02. Presione y suelte las teclas ATRÁS (BACK) y Siguiente (Next) al mismo tiempo para alternar entre Obedecer (Obey) e Ignorar (Ignore).

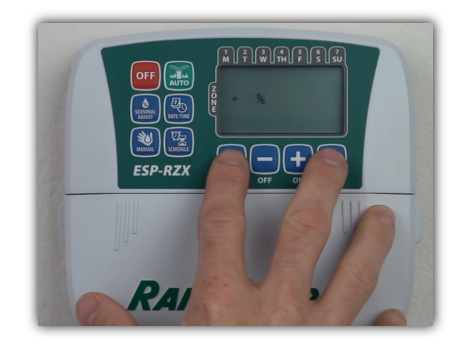

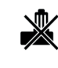

El símbolo Sin Sensor de Lluvia (No rain sensor) aparecerá en la pantalla cuando esté seleccionado Ignorar (Ignore).

Video de configuración programador ESP-RZX

iClick acá!

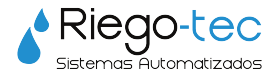

Para más tutoriales de programación visite nuestro canal de YouTube Riegotec Sistemas o comuníquese a nuestro email consultas@riego-tec.com Estamos a disposición para cualquier consulta.

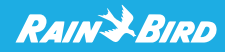